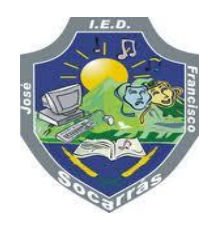

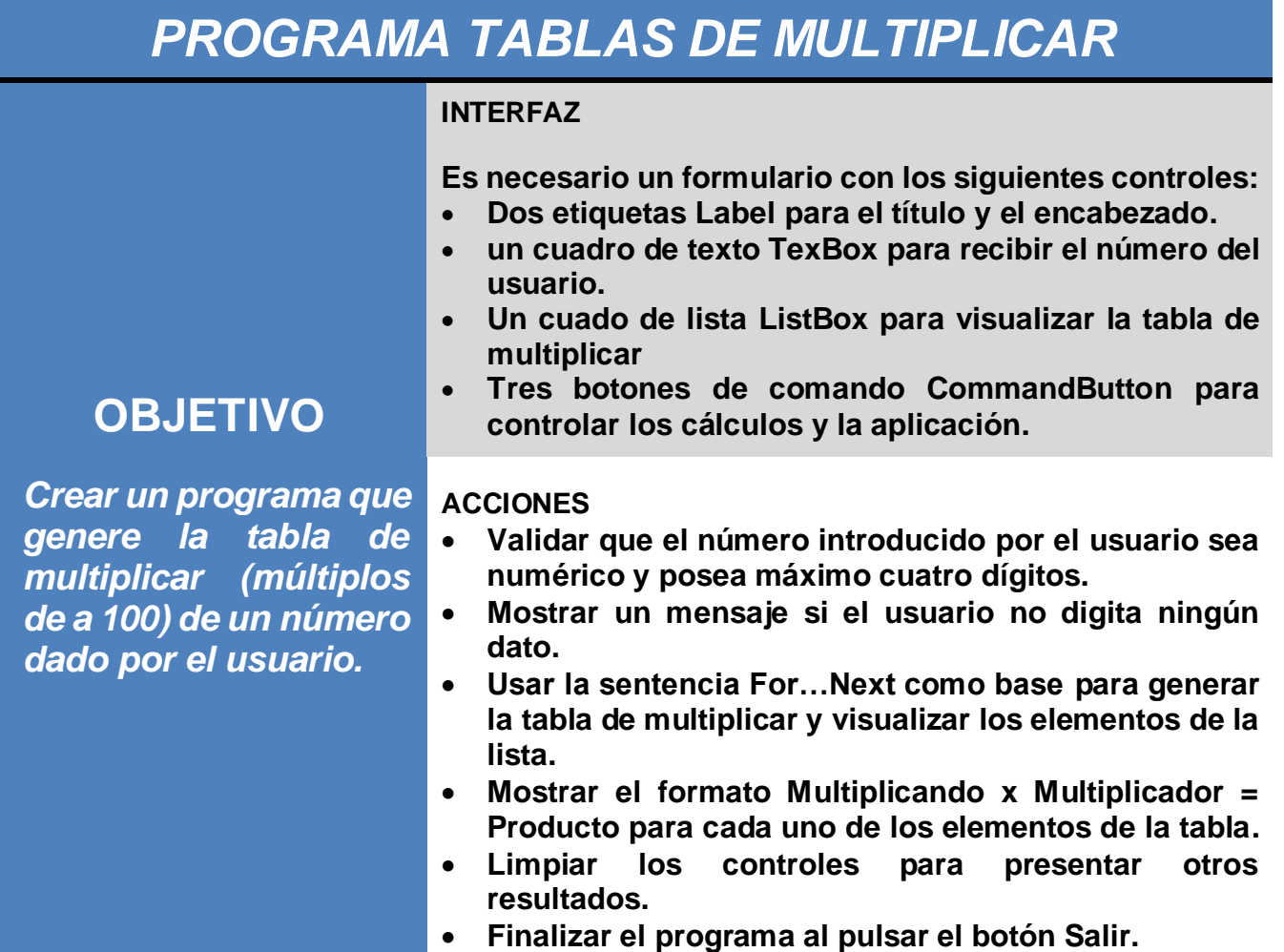

### PROCEDIMIENTO

- 1. Habrá Microsoft Excel, una vez abierto el programa, verifique que la pestaña Programador este activa, de lo contrario vaya a archivo/opciones/personalizar cinta de opciones/programador *(recuerde que debe seleccionar la opción programador en el cuadro Fichas Principales).*
- 2. Guarde el archivo con el siguiente nombre y tipo.

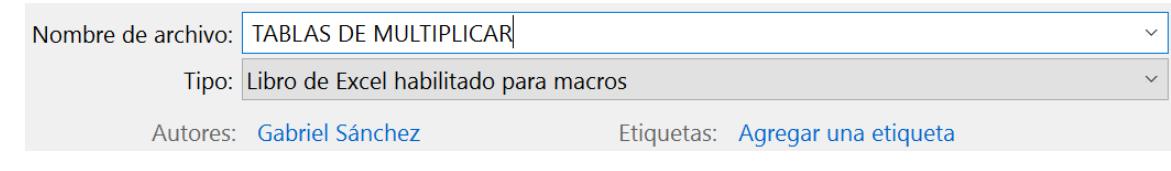

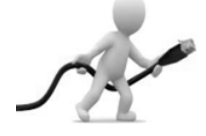

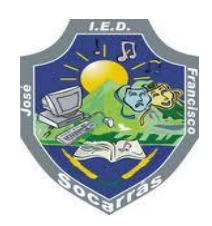

- 3. Estando en el libro de Excel, diríjase a la pestaña Programador y de clic en el icono de Visual Basic.
- 4. Una vez en Visual Basic, vaya a la pestaña Insertar e inserte un UserForm y modifique las propiedades del formulario como se indica a continuación:

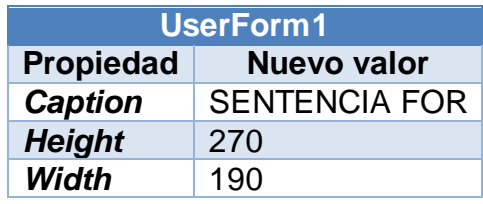

5. Dentro del formulario inserte los controles que se indican en la siguiente imagen, (recuerde que para modificar el texto debemos cambiar el texto en la propiedad **Caption** que se encuentra en la ventana de propiedades del control seleccionado).

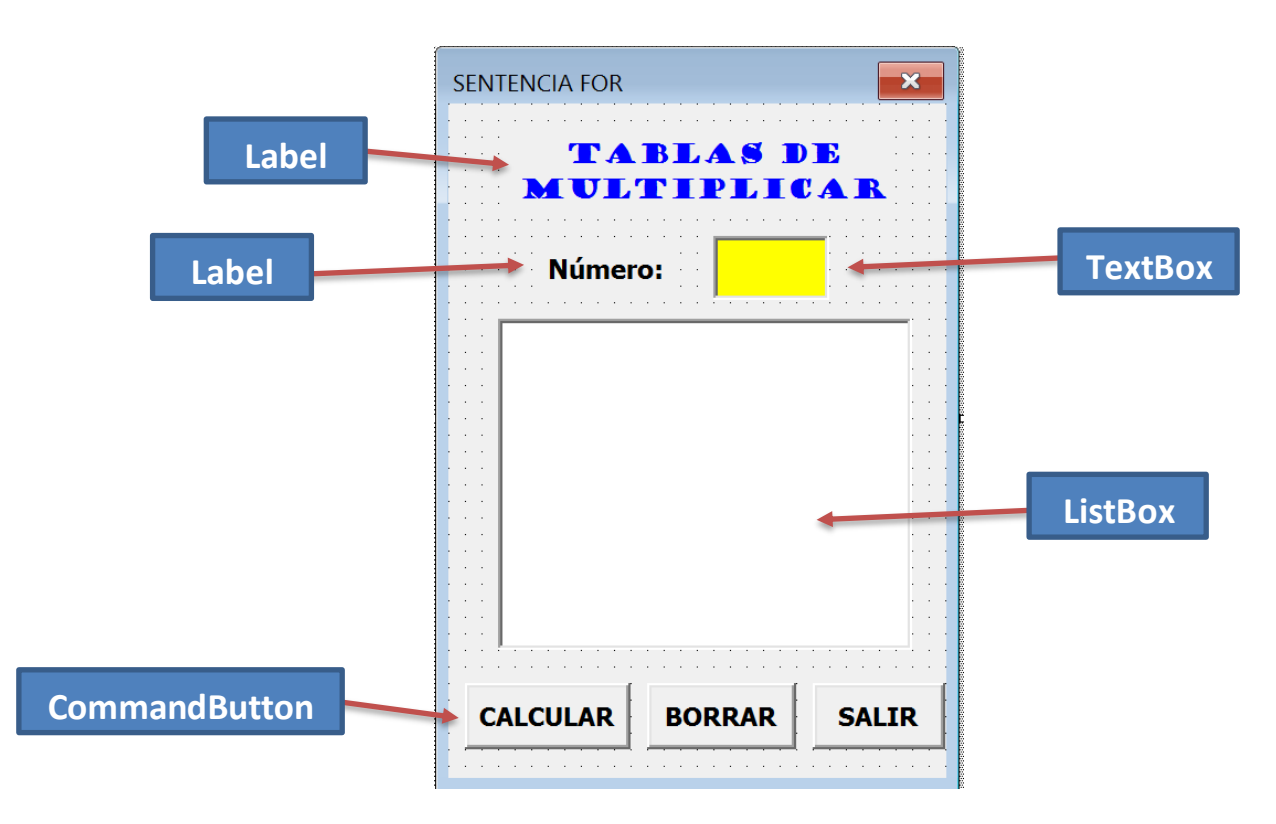

6. Modifique las propiedades de cada uno de los controles como se indica en la siguiente tabla:

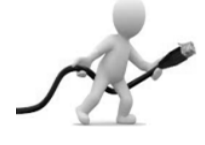

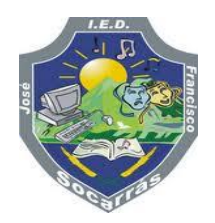

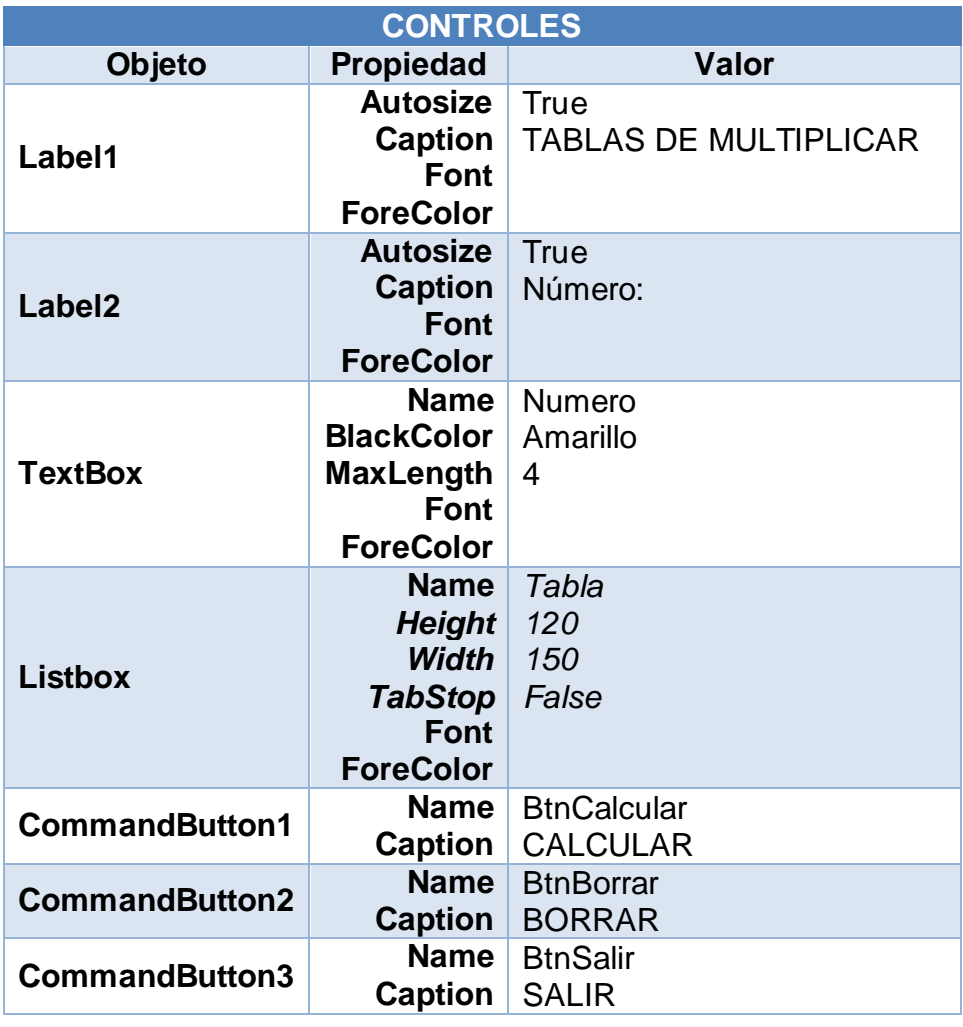

## **INSTRUCCIONES DEL PROGRAMA**

Agregue las siguientes instrucciones para que el programa trabaje satisfactoriamente:

Seleccione la opción **Código** en el menú **Ver** para visualizar la ventana de **Código** (*debe estar vacía, si no, borre todo el código que aparece*).

Recuerde que, para declarar las variables, debemos escoger la opción **[General]** en la lista **Objeto** y el evento **[Declaraciones].**

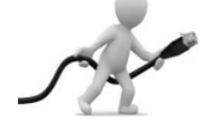

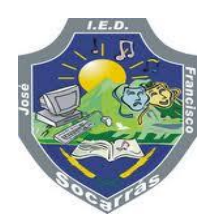

# CÓDIGO

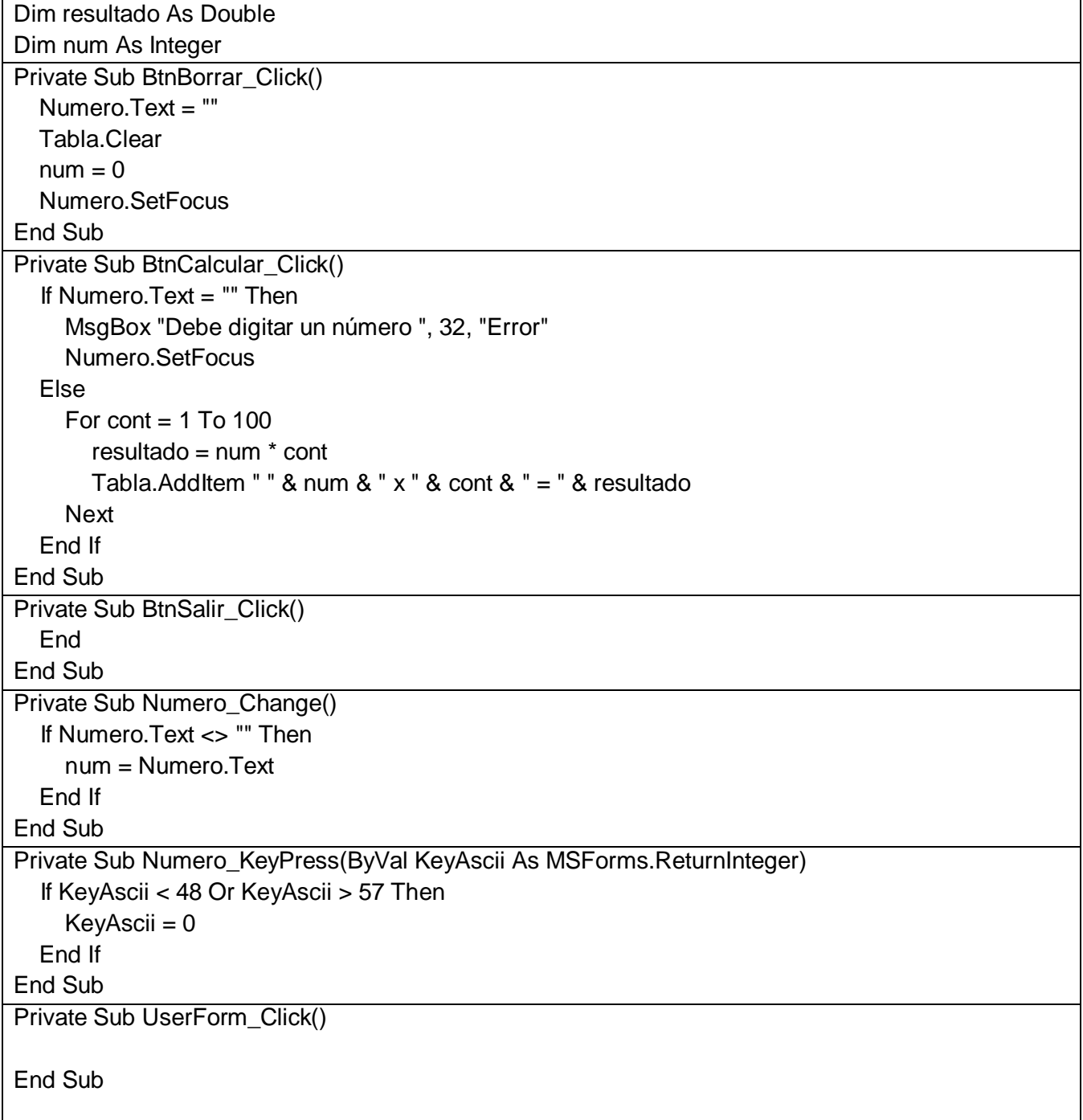

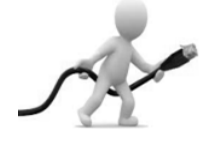